#### **Contents**

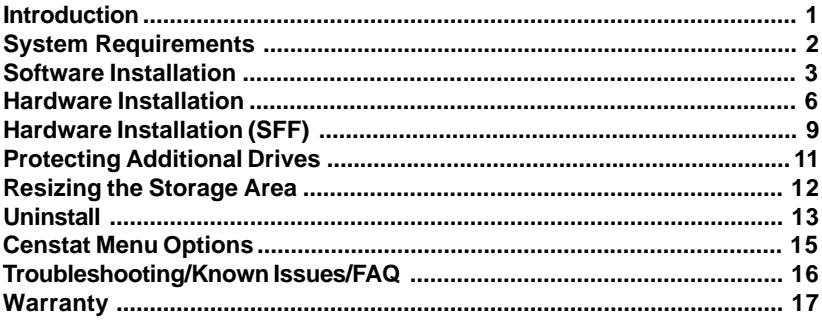

## **INTRODUCTION**

The Centurion Guard protects your system by write protecting the hard drive at the physical sector level, similar to the way that you write protect your floppy disks by setting the write protect tab.

When an application needs to write to the hard drive, the Centurion Guard automatically redirects file writes to a separate non-write protected area on the hard drive. All attempted changes to the hard drive are recorded in the storage area. This changed data is read from that storage area instead of the protected area of the hard drive appearing as if the data had actually been changed. This method allows full protection of your computer files while still offering maximum access to your system.

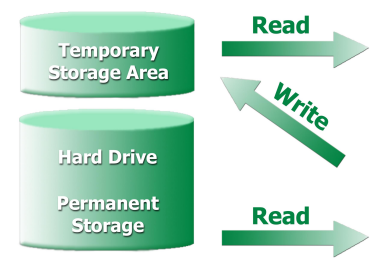

**Enabled Mode** 

The Centurion Guard is an actual piece of hardware. It includes a set of keys, a keylock assembly, and drivers for Windows®.

# **SYSTEM REQUIREMENTS**

To use the Centurion Guard, your system must meet the following minimum requirements:

- A PC with Microsoft Windows® 9x/NT/Me/2000/XP installed
- Recommended hardware requirements for the OS
- At least 500 MB of available disk space
- Optional
	- TCP/IP must be installed. (If using Network Controller)

You must also have a basic understanding of Windows. If you feel uncomfortable with installing and configuring your system, have a qualified computer service technician install the Centurion Guard.

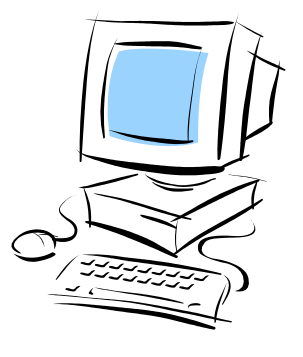

#### **SOFTWARE INSTALLATION**

Begin the Centurion Guard software installation by setting the computer configuration to the default conditions. This includes installing any software applications that will be used on the system.

Note: (Windows® 95/98 Users) If you are upgrading from either version 3.6x or 4.0x and wish to remove the partitions created by these drivers, please contact Centurion Technologies, Inc. for additional instructions before continuing.

Continue by following the steps below:

- 1. Insert the installation disk into the 3.5" disk drive and open My Computer.
- 2. Open the drive that contains the installation disk and double-click the Install icon.
- 3. Either select the default storage space or select a different size by dragging the slider bar or typing in the text box.
- 4. The option to disable the **Automatic Daylight Savings Update** is selected. If you do not wish to disable the update, remove the check mark from the check box. Click the **Install** button to continue.

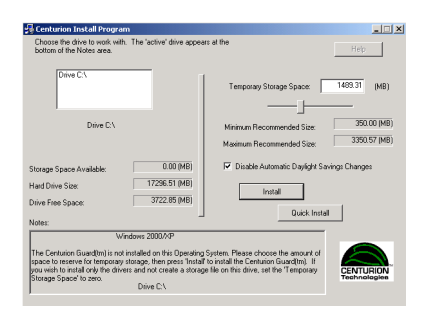

Note: Selecting the **Quick Install** button will skip step 5 and create a storage file on every drive, thus protecting all drives.

## **SOFTWARE INSTALLATION CONTINUED**

- 5. If you plan to use the Network Controller to remotely control the Centurion Guard over the network, you will need to select **Yes** to install the Network Controller capabilities. If you do not plan to use the Network Controller, select **No** and continue to step 8.
- 6. If you selected to install Network Controller capabilities, enter and verify the password that will be used to remotely disable the protection.
- 7. Enter the IP address or Computer Name and Port Number of the computer that is running the Network Controller server application. Valid port range is 25010 to 25792.

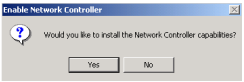

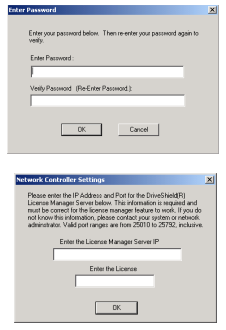

8. You will be asked to choose to either protect "All" drives or the current "Active" drive. Choosing **Yes** will create a storage area on each drive indicated in the "Drive Window." Selecting **No** will create a storage area on only the Active drive appearing in the notes area at the bottom of the window.

Note: The Temporary Storage Area creation process may take several minutes.

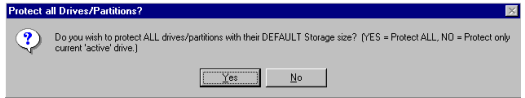

## **SOFTWARE INSTALLATION CONTINUED**

- 9. If Windows® Me is detected, you will be presented with a window like the one below. Otherwise, skip to step 10. Due to a compatibility issue between this OS and some motherboards that may affect your system, a precautionary fix will be installed. When this occurs, the Windows Me splash screen will no longer appear when the machine boots up. However, Windows Me will be running and will be totally protected.
- 10. To apply the fix, select **OK**. To continue without applying the fix, remove the check mark before selecting **OK** and confirm that you would like to proceed without applying the fix by again selecting **OK** on the dialog box below.

**Note:** Choosing not to apply the fix may result in a system that will not boot.

- 11. Please remember to change the boot sequence in the BIOS to boot from the hard drive as the first boot device. Select **OK** to continue.
- 12. The process is now complete. It is necessary to reboot for the changes to take effect. Select **Yes** to reboot now or **No** to reboot later.

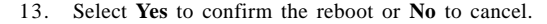

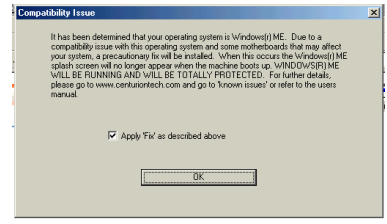

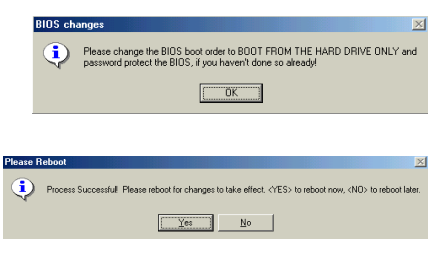

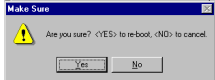

- 5 -

## **HARDWARE INSTALLATION**

Before you begin, power off the computer and disconnect the power cable. If you are installing a Centurion Guard on a small form factor system using a film cable rather than a standard floppy cable please skip to page 9.

- 1. Remove the case from the computer. If you are unsure how to do this, please consult the computer manual for instructions.
- 2. Locate an available 34 pin connector on the **floppy drive** ribbon cable. Plug the Centurion Guard into that connector ensuring that pin 1 on the Centurion Guard is plugged into pin 1 on the floppy drive cable. Pin 1 on the floppy drive cable is customarily designated by a colored stripe, usually red.

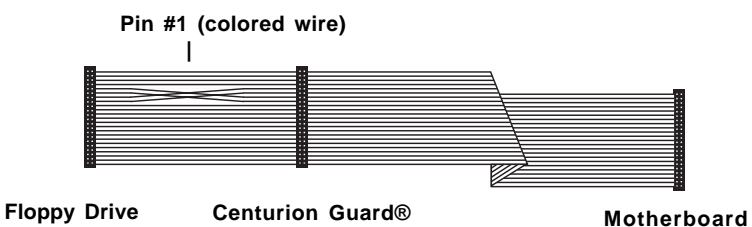

If there is not an available 34 pin connector on your existing floppy cable, a multifunctional floppy cable is available from Centurion Technologies, Inc. or you can purchase one from your local computer store.

## **HARDWARE INSTALLATION CONTINUED**

3. Plug the power cable from the Centurion Guard into an open power connector.

If no open power connector is available, disconnect one from your cd-rom or hard drive. Attach the connector to the Y-power adaptor supplied with the Centurion Guard. Now, attach one of the two power connectors to the Centurion Guard and the other into the device from which you removed the power connector.

4. After installing the Centurion Guard, install the key-lock. Remove an expansion cover-plate from the back of the computer, and replace it with the key-lock assembly.

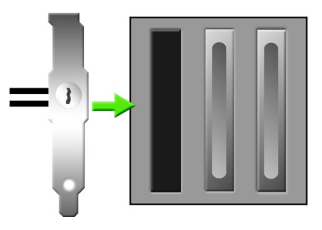

5. After the key-lock assembly is installed, connect the two-pin connector from the key-lock assembly to the two open pins on the Centurion Guard labeled "Key Lock." It does not matter which way the connector is plugged in.

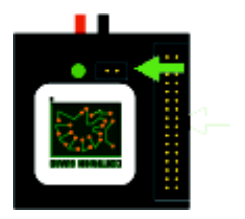

#### **HARDWARE INSTALLATION CONTINUED**

- 6. After the hardware is completely installed, put the case back on the computer.
- 7. Insert the key into the key-lock plate, and turn the key to the "disabled" position. The first boot-up after installation should be in the disabled mode. This will allow for any additional modifications to be written to the hard drive.

**NOTE:** If you will be using the Network Controller to remotely control the Centurion Guard over the network, leave the key in the DISABLED position until you have remotely set the password from the Network Controller server. SEE *Setting the Password*, in the Network Controller/License Manager instructions.

- 8. Reattach the power cord to the back of the system and power up the computer.
- 9. After Windows has completely booted, there will be a red key icon in the system tray indicating that the Centurion Guard is disabled.
- 10. Turn the key to the "Enabled" position and restart the system.
- 11. The computer is now protected and ready for use. The Centurion Guard key icon is not visible in the system tray when the protection is enabled.

## **HARDWARE INSTALLATION (FILM CABLE)**

Before beginning, be sure to power off the PC and disconnect the power cable. To install the Centurion Guard hardware, open the case of your PC. Please refer to your PC manual for instructions to open your PC properly.

After you have the PC open, disconnect the film cable from the floppy drive leaving the other end attached to the motherboard. Please refer to the figure below for instructions.

FIGURE : How to remove / connect the cable (shown from the right side of the Centurion Guard)

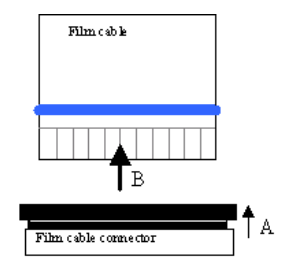

TO REMOVE

- A. Slide the connector in the direction of the arrow to loosen.
- B. Pull the film cable in the direction of arrow B to remove.

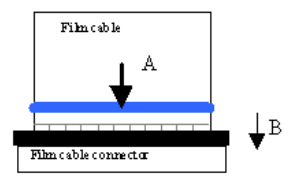

TO ATTACH

- A. Push the film cable into the connector.
- B. Push the clip in the direction of arrow B.

## **HARDWARE INSTALLATION CONTINUED**

1. Connect the Centurion Guard to the motherboard and floppy disk drive using the film cable provided by Centurion Technologies, Inc. as in the figure below. Make sure the contact side of both film cables face one another on the Centurion Guard.

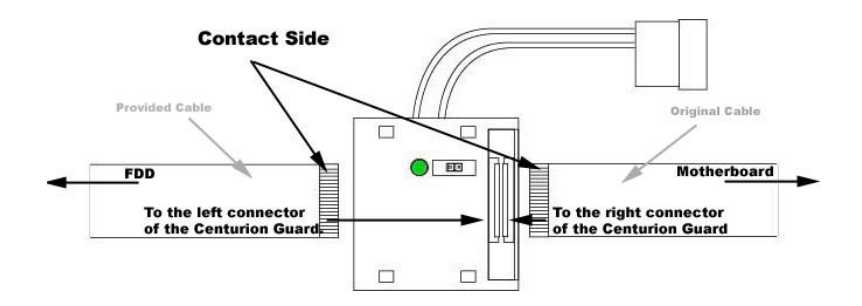

- 2. Attach one end of the provided film cable to the left side of the Centurion Guard and attach the other end to the floppy disk drive. Next, attach the open end of the original cable to the right connector on the Centurion Guard. The other end of the original cable should still be attached to the motherboard.
- 3. Please return to page 7 step 3 to complete the hardware installation.

**Note:** If your system requires a different configuration than the one shown above, then please refer to the FC\_HELP.htm file located on the installation diskette or contact Centurion Technologies, Inc. at (888)265-6055.

#### **PROTECTING ADDITIONAL DRIVES**

- 1. Reboot the computer in disabled mode.
- 2. Insert the installation disk into the 3.5" disk drive and open My Computer. Open the drive that contains the installation disk and double-click the Install icon.
- 3. Select the drive/partition that you wish to protect. The selected drive will appear in the notes area near the bottom of the window.
- 4. Select the desired storage space either by dragging the slider bar or typing the amount in the "Temporary Storage Area."
- 5. After you have selected the amount you wish to use for the Temporary Storage Area, click the **Create** button to create the storage file on the selected drive.

Note: Any drive containing a storage file is protected.

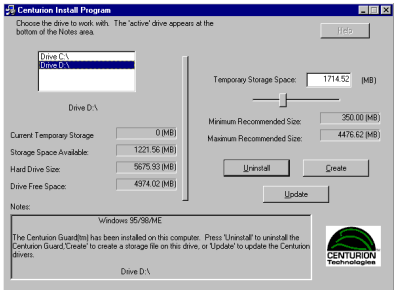

6. Please reboot the system for the modification(s) to take effect.

## **RESIZING THE STORAGE AREA**

- 1. Reboot the computer in disabled mode.
- 2. Insert the installation disk into the 3.5" disk drive and open My Computer. Open the drive that contains the installation disk and double-click the Install icon.
- 3. Select the Drive with the Temporary Storage Area you wish to modify. The selected drive will appear in the notes area near the bottom of the window.
- 4. Select the desired storage space either by dragging the slider bar or typing the amount in the "Temporary Storage Area."
- 5. After you have selected the amount you wish to use for the Temporary Storage Area, click the **Resize** button to change the storage size to the new amount.

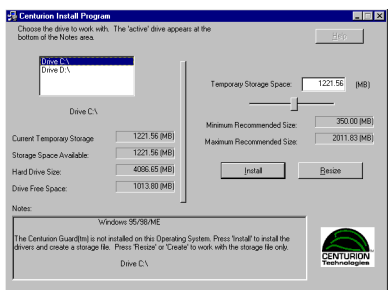

- **Note:** If the storage area being resized is located on the system drive, you will be asked if the Network Controller option is installed. If it is installed, you will be prompted to enter and verify the password that is used to remotely disable the protection.
- 6. Please reboot the system for the modification(s) to take effect.

## **UNINSTALL**

- 1. Reboot the computer with the Centurion Guard in the disabled position.
- 2. Insert the installation disk into the 3.5" disk drive and open My Computer. Open the drive that contains the installation disk and double-click the Install icon.
- 3. Click on the **Uninstall** button.

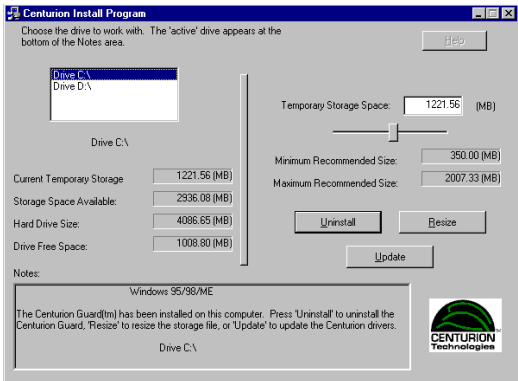

## **UNINSTALL CONTINUED**

4. You will be prompted to either select **YES** to remove ALL storage files or **NO** to uninstall only the drivers leaving the storage files in place.

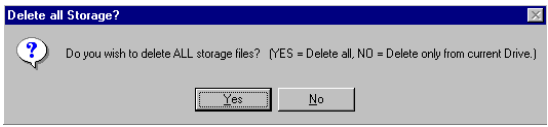

5. Reboot the system for the changes to take effect.

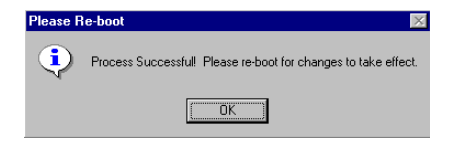

- 6. Once you have removed the Centurion Guard software, power down the computer and disconnect the power cord.
- 7. Remove the case and disconnect the Centurion Guard hardware from the floppy cable and power connector.
- 8. Unscrew the key-lock assembly from the expansion cover slot on the back of the computer and replace with a cover plate.
- 9. Replace the computer case. You are finished uninstalling the Centurion Guard.

## **ABOUT CENSTAT**

- 1. Reboot the system with the Centurion Guard disabled.
- 2. Right-Click the Censtat icon in the system tray to display the menu.
- 3. Select "About Censtat" from the pop-up menu to display version and copyright information.

#### **FILE VERSIONS**

- 1. Reboot the system with the Centurion Guard disabled.
- 2. Right-Click the Censtat icon to display the menu.
- 3. Select "File Versions" from the pop-up menu to display a list of the Centurion Guard files and version numbers.

## **TROUBLESHOOTING / KNOWN ISSUES / FAQ**

#### Please visit our Troubleshooting, Known Issues, and FAQ pages at www.centuriontech.com, or call (888) 265-6055 for more information.

#### **WARRANTY**

**Limited Warranty. Seller does not warrant any software used with the product and THIS WARRANTY EXCLUDES ALL OTHER EXPRESS OR IMPLIED WARRANTIES. The liability of the Seller for breach of warranty shall be limited to the refund of the price paid for the product. The Seller shall not be liable for any other damages or costs whatsoever, whether direct or consequential.**